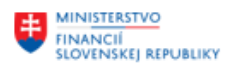

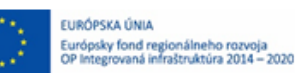

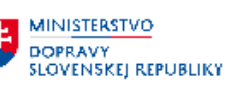

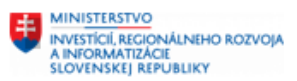

# **POUŽÍVATEĽSKÁ PRÍRUČKA PRE PROJEKT CES**

**Aplikačný modul M05\_1 – Talent manažment - Vzdelávanie**

#### **Centrálny ekonomický systém**

Operačný program Integrovaná infraštruktúra, Prioritná os 7

Názov projektu: Implementácia Centrálneho ekonomického systému

Kód ITMS 2014+ projektu: 311071M898

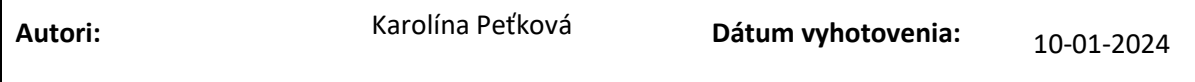

**História zmien**

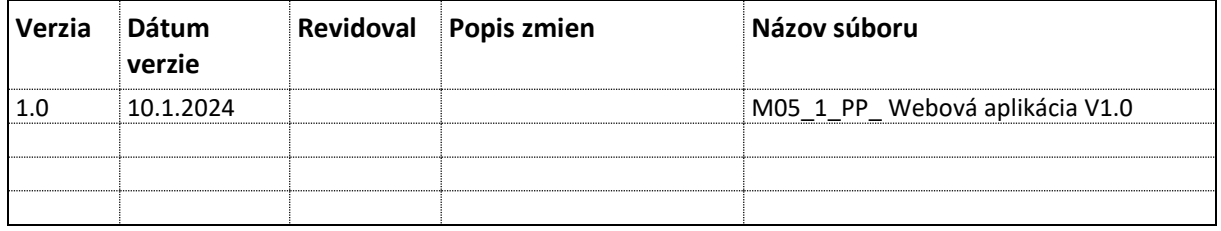

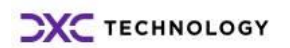

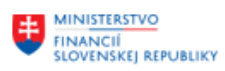

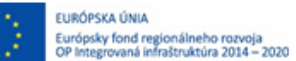

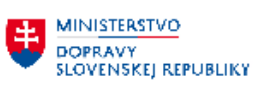

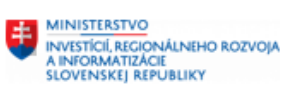

# Obsah

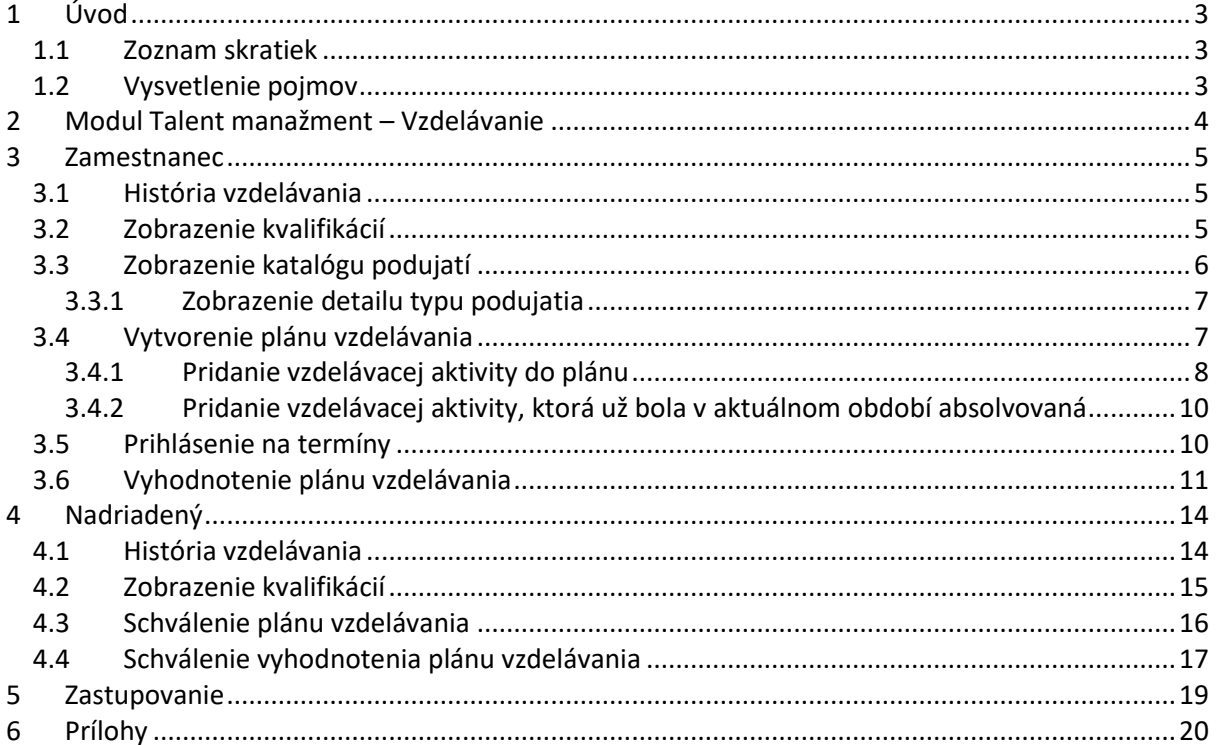

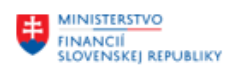

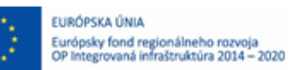

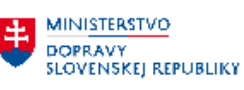

# <span id="page-2-0"></span>**1 Úvod**

## <span id="page-2-1"></span>**1.1 Zoznam skratiek**

V tejto podkapitole je uvedený zoznam skratiek v podobe jeho zotriedeného zoznamu. Tabuľka je zhrnutím skratiek identifikovaných a používaných v rámci tejto príručky.

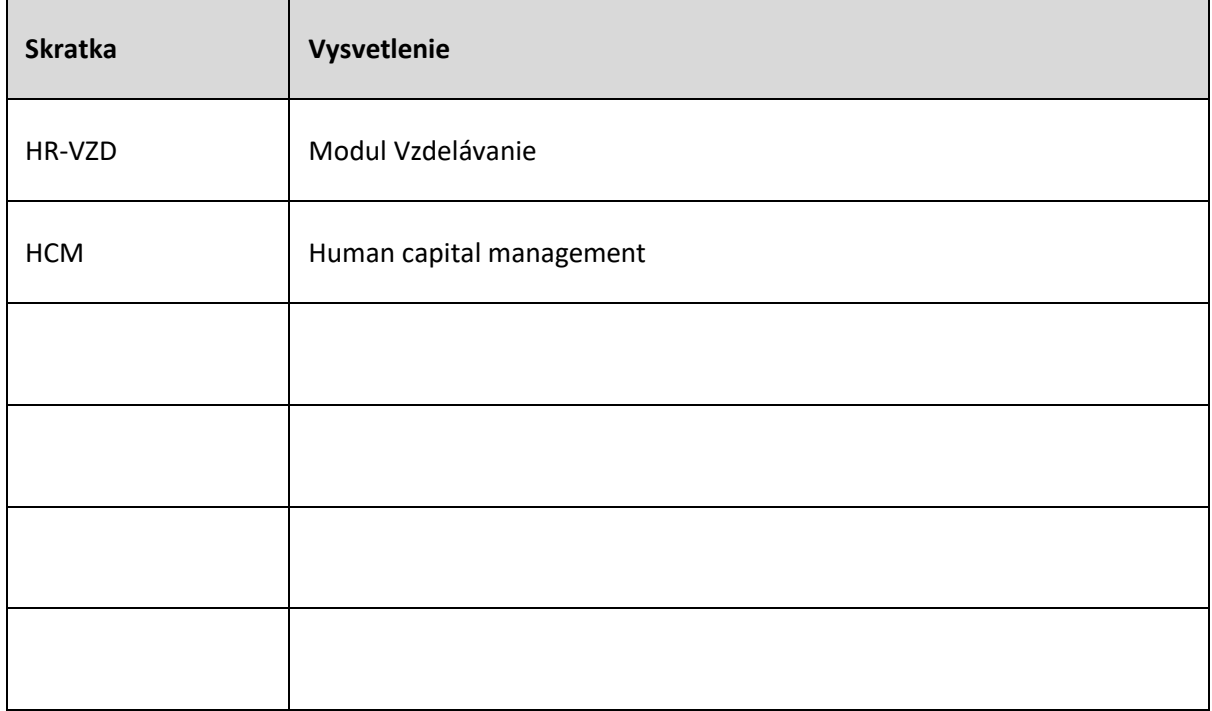

## <span id="page-2-2"></span>**1.2 Vysvetlenie pojmov**

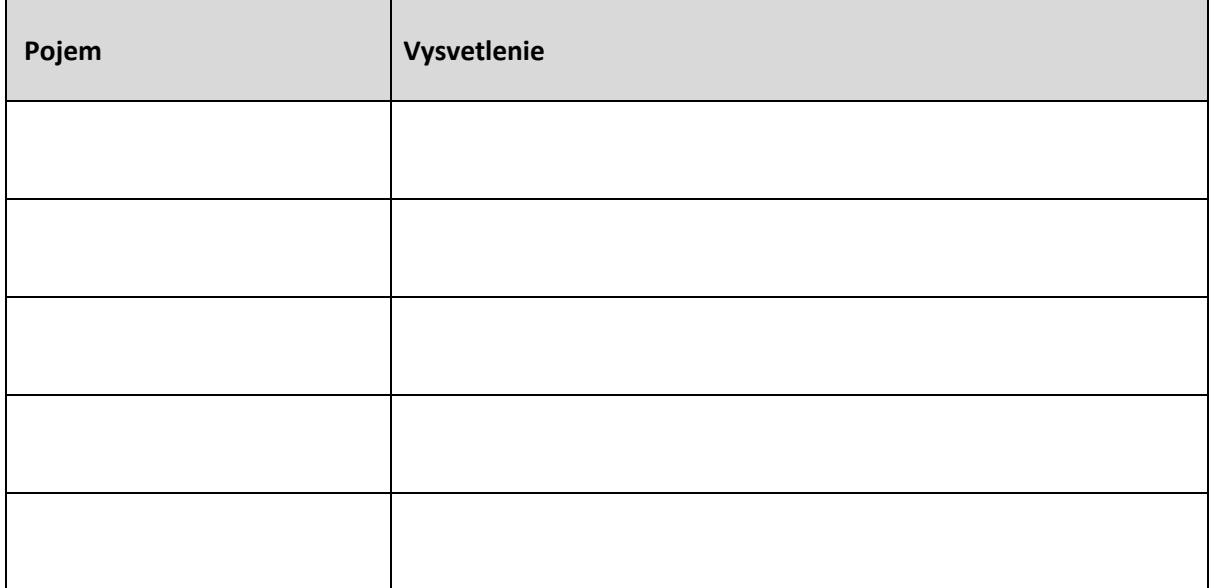

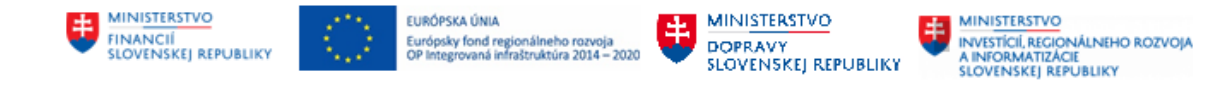

# <span id="page-3-0"></span>**2 Modul Talent manažment – Vzdelávanie**

Modul Talent manažment – Vzdelávanie (HR-VZD) je úzko spätý v module HCM s komponentmi Personálnej administrácie, Organizačného manažmentu a Riadením podujatí a zabezpečuje riadenie personálneho vývoja zamestnancov.

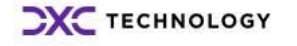

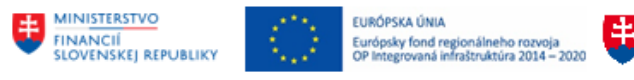

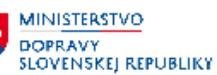

# <span id="page-4-0"></span>**3 Zamestnanec**

Pre zamestnanca sú k dispozícií webové funkcionality pre zobrazenie kvalifikácií, absolvovaného vzdelávania a tvorba plánu vzdelávania.

Používateľ si z menu zvolí možnosť *Zamestnanec - Vzdelávanie*.

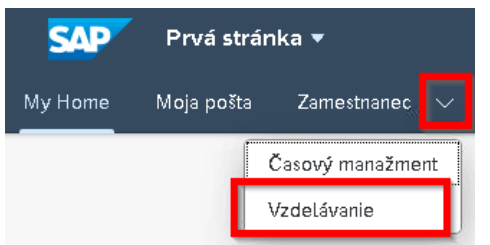

Následne sa zobrazí obrazovka s ponukou.

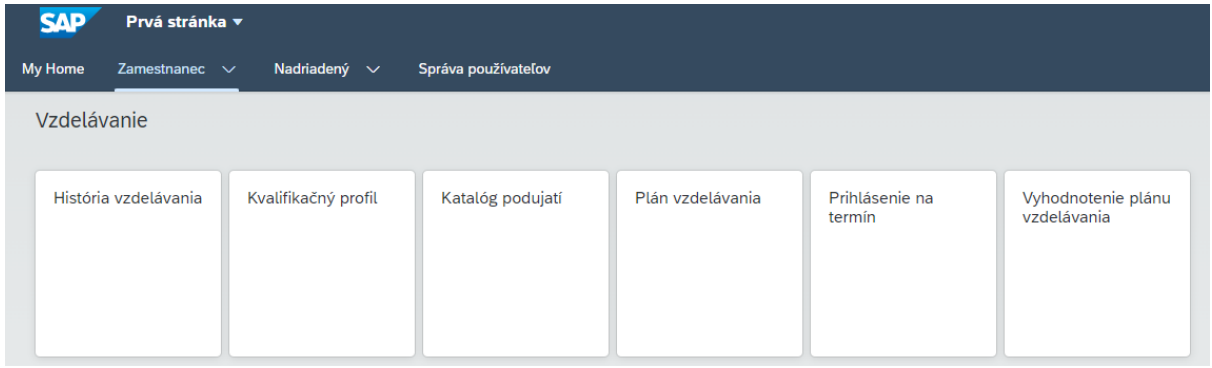

## <span id="page-4-1"></span>**3.1História vzdelávania**

Používateľ klikne na možnosť *História vzdelávania*.

Funkcionalita umožňuje zamestnancovi zobraziť zoznam absolvovaných vzdelávacích aktivít (termín absolvovania, názov podujatia, dĺžka trvania a cena podujatia) za zvolené obdobie.

Na obrazovke sa zobrazia vzdelávacie aktivity, ktoré absolvoval, spolu s informáciou o dátume, dĺžke trvania a cene podujatia.

Používateľ môže zobrazené údaje filtrovať podľa obdobia, ktorého výber potvrdí tlačidlom

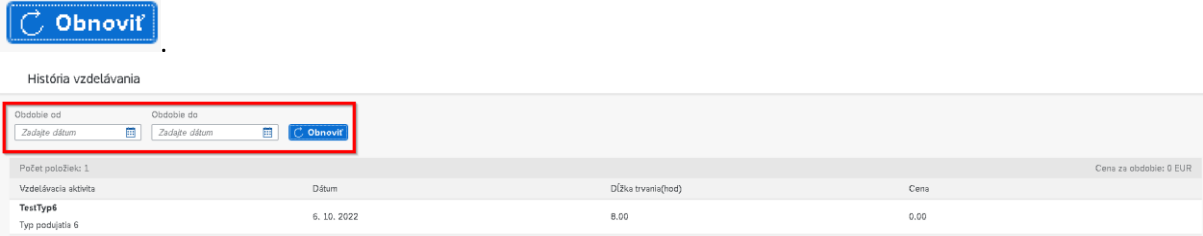

## <span id="page-4-2"></span>**3.2 Zobrazenie kvalifikácií**

Používateľ klikne na možnosť *Kvalifikačný profil*.

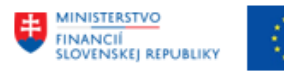

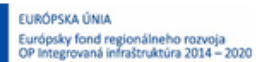

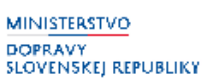

Zamestnanec si môže zobraziť zoznam požadovaných kvalifikácií (definovaných na profesiu a plánované miesto), zoznam získaných kvalifikácií ako aj porovnanie naplnenia kvalifikačných predpokladov formou kvalifikačného deficitu.

Na obrazovke sa zobrazia kvalifikácie zamestnanca, pričom používateľ ich môže filtrovať podľa dátumu a taktiež môže zobraziť:

- *Všetky kvalifikácie*
- *Naplnené kvalifikácie*
- *Len kvalifikačné deficity*

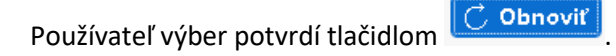

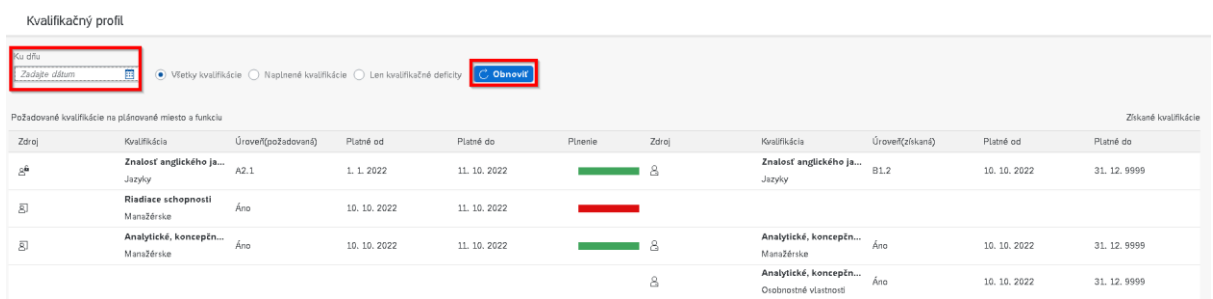

#### *Zdroj*

V prvom stĺpci majú jednotlivé kvalifikácie zaevidovaný *zdroj*:

- $\frac{\mathbb{B}^{\hat{\mathbf{u}}}}{2}$  kvalifikačná požiadavka je priradená k profesii/funkcii
- $\overline{a}^{\overline{b}}$  kvalifikačná požiadavka je priradená k plánovanému miestu
- $\beta$  kvalifikácia priradená k zamestnancovi (získaná kvalifikácia)

### <span id="page-5-0"></span>**3.3 Zobrazenie katalógu podujatí**

Funkcionalita umožňuje zamestnancovi zobraziť zoznam centrálne spravovaného katalógu podujatí.

Používateľ klikne na možnosť *Katalóg podujatí*.

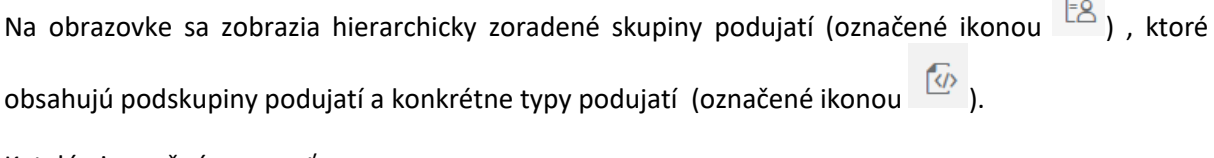

Katalóg je možné prezerať :

 $\mathbf{r}$ 

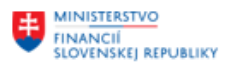

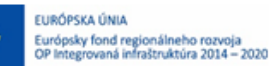

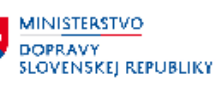

- Kliknutím na tlačidlo  $\rightarrow$  vedľa názvu skupiny podujatí, kedy sa zobrazia podskupiny a typy podujatí
- Vyhľadávaním podľa názvu skupiny/typu podujatia. V katalógu sa zobrazí hlavná skupina, ktorá obsahuje hľadaný výraz. Je potrebné katalóg roztvoriť na nižšiu úroveň, kliknutím na

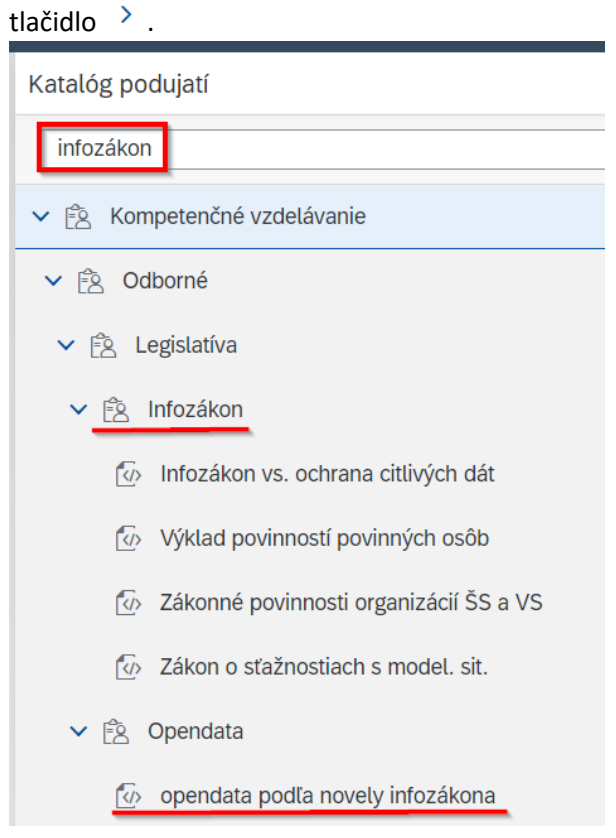

#### <span id="page-6-0"></span>**3.3.1 Zobrazenie detailu typu podujatia**

Kliknutím na názov typu podujatia, sa v pravej časti obrazovky zobrazia detailné informácie o type podujatia:

- *ID typu podujatia*
- *Názov typu podujatia*
- *Sprostredkovaná kvalifikácia* (v prípade, že je centrálne zaevidovaná)

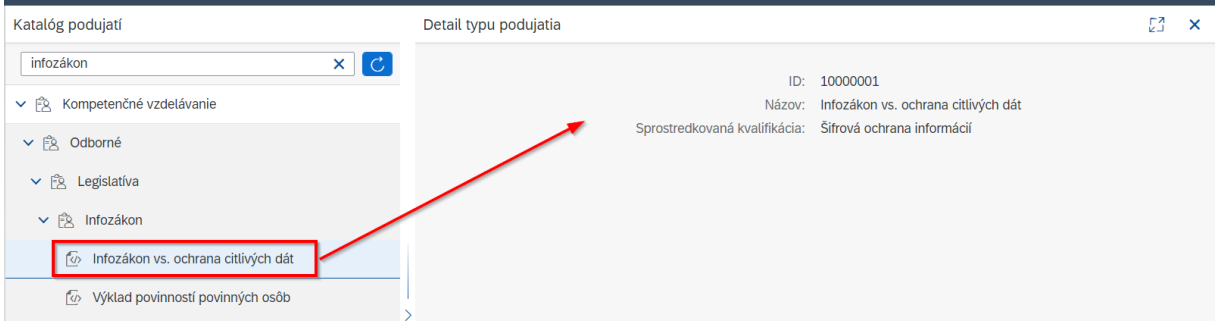

## <span id="page-6-1"></span>**3.4Vytvorenie plánu vzdelávania**

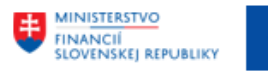

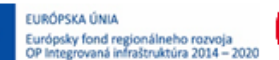

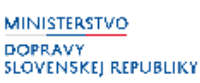

**MINISTERSTVO** investícií, regionálneho rozvoja<br>A informatizácie<br>Slovenskej, republiky

Funkcionalita umožňuje zamestnancovi zaevidovať svoj plán vzdelávania na daný rok (aktuálne obdobie plánovania vzdelávania), na základe výberu typov podujatí z katalógu podujatí.

Používateľ klikne na možnosť *Plán vzdelávania*.

Na obrazovke sa zobrazí predvyplnené aktuálne otvorené obdobie pre tvorbu plánu vzdelávania.

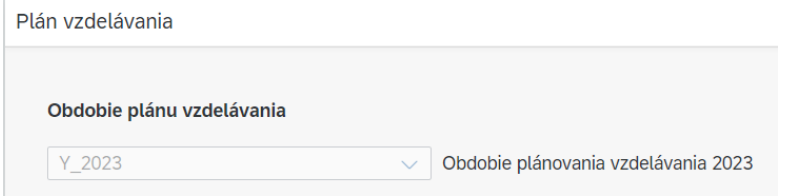

V prípade, že obdobie nie je k danému dňu otvorené, zobrazí sa upozornenie:

A Upozornenie

Nie je otvorené obdobie pre vyhodnotenie plánu vzdelávania

V časti **"Dáta o zamestnancovi"** sa zobrazia základné údaje o prihlásenom používateľovi a informácia o stave plánu.

OK

Plán vzdelávania sa môže nachádzať v stavoch:

- PV: Koncept
- PV: V schvaľovaní
- PV: Schválené

V časti "Plánované vzdelávacie aktivity" sa zobrazia informácie o vzdelávacích aktivitách, ktoré sa nachádzajú v pláne vzdelávania.

#### <span id="page-7-0"></span>**3.4.1 Pridanie vzdelávacej aktivity do plánu**

Po kliknutí na tlačidlo Pridať vzd. aktivitu sa zobrazí obrazovka s katalógom podujatí (vyhľadávanie popísané v časti **Zobrazenie katalógu podujatí**). Používateľ požadované vzdelávacie aktivity – typy podujatí zaznačí kliknutím do políčka vedľa názvu (vybraný typ podujatia je označený ikonou  $\boxed{\checkmark}$ ) a následne pridanie do plánu potvrdí kliknutím na tlačidlo Potvrdiť.

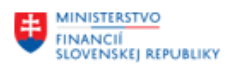

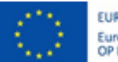

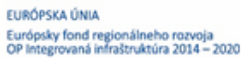

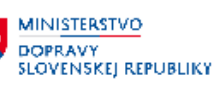

**MINISTERSTVO** INVESTÍCIÍ, REGIONÁLNEHO ROZVOJA<br>A INFORMATIZÁCIE<br>SLOVENSKEJ REPUBLIKY

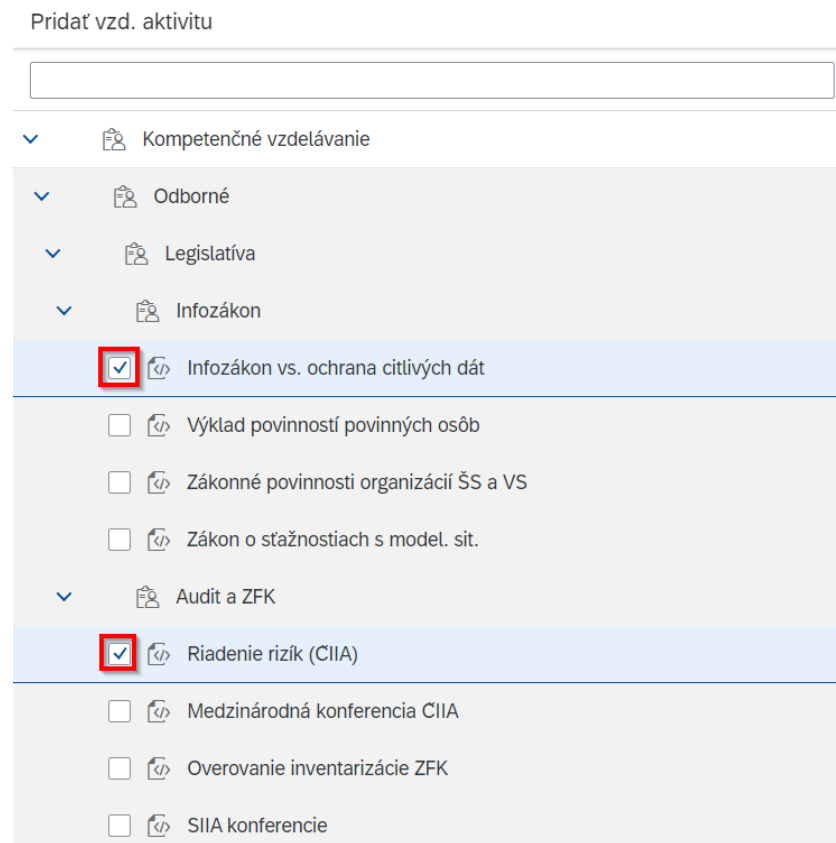

Vybrané typy podujatí sa zobrazia v tabuľke.

Používateľ vyplní údaje pri každom zo zvolených typov podujatí:

- *Dĺžka (hodiny)* : povinné pole
- *Forma*: povinné pole, výber z číselníka
- **Orientačná cena**: nepovinné pole, v prípade nevyplnenia systém doplní nulovú cenu

Potvrdit

Zrušiť

- Mena: povinné pole, predvyplnená mena "EUR", možnosť zmeny z číselníka
- *Kvartál*: povinné pole, výber z číselníka (Q1 Q4)

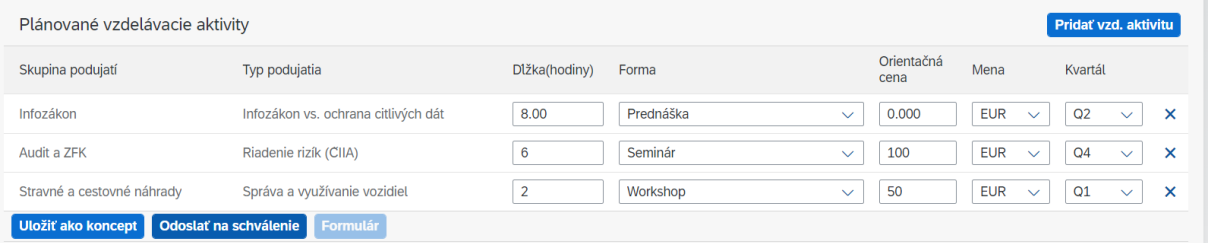

Plán je možné priebežne uložiť, aj bez vyplnenia povinných polí, kliknutím na tlačidlo **Uložiť ako koncept**. Plán nadobudne stav "PV: Koncept" a zatiaľ nebude viditeľný pre nadriadeného.

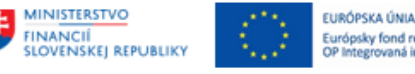

**MINISTERSTVO** Európsky fond regionálneho rozvoja<br>OP Integrovaná infraštruktúra 2014 – 2020 **DOPRAVY** 

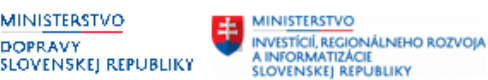

**Odoslať na schválenie n** vzdelávanie na schválenie nadriadenému kliknutím na tlačidlo . Plán nadobudne stav *"PV: V schvaľovaní"* a naďalej je možné ho editovať a znovu odoslať na schválenie, až do momentu schválenia plánu nadriadeným (stav *"PV: Schválené"*).

#### <span id="page-9-0"></span>**3.4.2 Pridanie vzdelávacej aktivity, ktorá už bola v aktuálnom období absolvovaná**

V prípade, že používateľ z katalógu podujatí vyberie typ podujatia, ktoré už v danom období absolvoval (absolvovanie je zaevidované administrátorom vzdelávania), systém zobrazí upozornenie: *"Zvolili ste typ podujatia "........", ktorý ste už v období zvoleného plánu vzdelávania absolvovali. Chcete ho napriek tomu pridať do plánu? V prípade, že áno, dáta budú prepísané."*

A Upozornenie

Zvolili ste typ podujatia "Infozákon vs. ochrana citlivých dát", ktorý ste už v období zvoleného plánu vzdelávania absolvovali. Chcete ho napriek tomu pridať do plánu? V prípade, že áno, dáta budú prepísané

Po potvrdení sa do tabuľky automaticky doplnia reálne údaje o absolvovanom podujatí – dĺžka, forma a cena. Je potrebné manuálne doplniť informáciu o kvartáli.

Tieto údaje podujatia nie je možné po pridaní do plánu editovať a po uložení plánu nie je možné podujatie odstrániť. Systém používateľa upozorní:

Varovanie

Typ podujatia Infozákon vs. ochrana citlivých dát už bol absolvovaný, dáta nie je možné prepísať.

**A** Upozornenie

Odstrániť položku ("10000001") s prihláškou na podujatie ("12.06.2023", Id:"10000013") nie je možné

### <span id="page-9-1"></span>**3.5 Prihlásenie na termíny**

Funkcionalita umožňuje zamestnancovi prihlásiť sa na dostupné termíny vzdelávacích aktivít, ktoré má zaevidované vo svojom schválenom pláne vzdelávania (status "PV: Schválené").

Používateľ klikne na možnosť *Prihlásenie na termín*.

V prípade, že plán vzdelávania ešte nebol schválený, používateľ sa nemôže prihlasovať na dostupné termíny a zobrazí sa upozornenie:

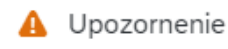

Prihlasovanie na termíny nie je možné, Váš plán vzdelávania pre tento rok ešte nie je schválený.

OK

Na obrazovke sa zobrazí predvyplnené aktuálne otvorené obdobie pre tvorbu plánu vzdelávania.

OK Zavriet

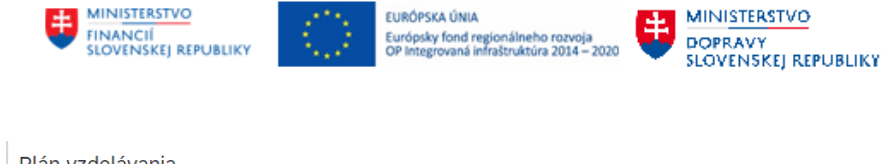

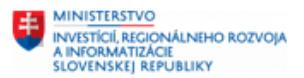

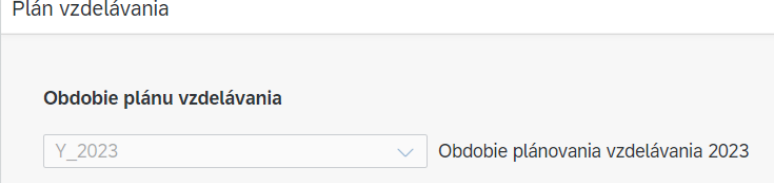

#### V časti "Plánované vzdelávacie aktivity" sa zobrazia vzdelávacie aktivity z plánu vzdelávania.

Po kliknutí na požadovanú aktivitu z plánu sa v časti "Dostupné termíny" zobrazia jednotlivé termíny, spolu so základnými informáciami o konkrétnom termíne:

- Dĺžka
- **Forma**
- Termín (dátum konania)
- Miesto
- Kapacita (voľná kapacita termínu)

Používateľ sa na termín prihlási po kliknutí na požadovaný termín a následne na tlačidlo Prihlásiť Termín sa zobrazí v časti "Prihlásený na termíny", kde sa nachádza zoznam všetkých termínov, na ktoré je používateľ prihlásený**.**

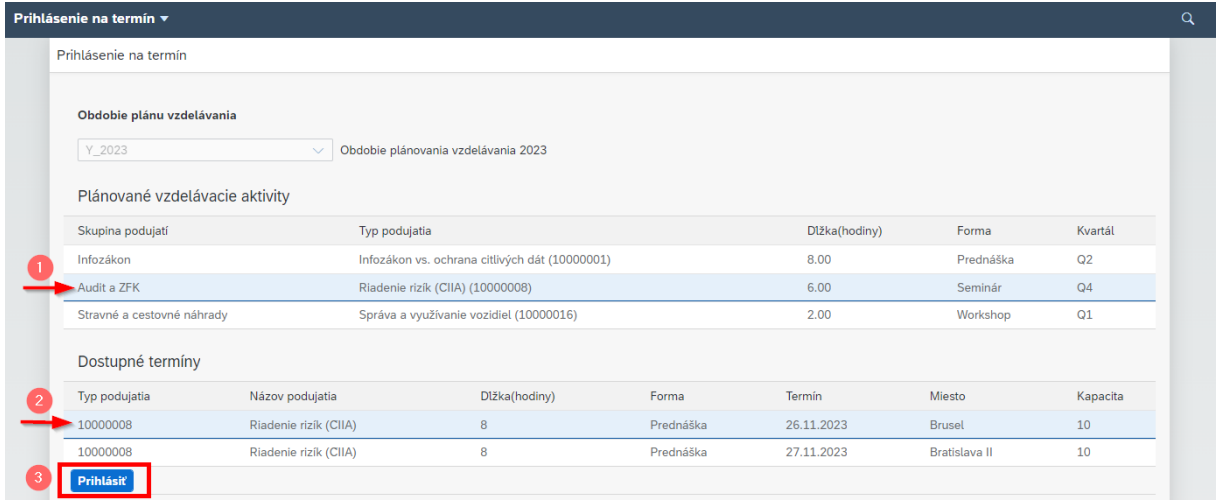

## <span id="page-10-0"></span>**3.6Vyhodnotenie plánu vzdelávania**

Funkcionalita umožňuje zamestnancovi vyhodnotiť svoj schválený plán vzdelávania za daný rok, odoslať vyhodnotenie plánu na schválenie nadriadenému a prezerať si vyhodnotenia plánov za minulé obdobia.

Používateľ klikne na možnosť *Vyhodnotenie plánu vzdelávania*.

Na obrazovke sa zobrazí predvyplnené aktuálne otvorené obdobie pre vyhodnotenie plánu vzdelávania. Výberom zo zoznamu evidovaných období si používateľ môže prezerať históriu plánov vzdelávania.

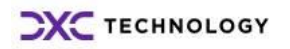

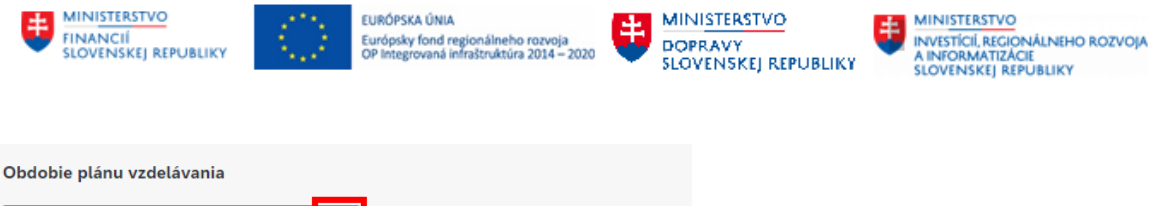

Y 2023 Obdobie plánovania vzdelávania 2023  $\checkmark$  $Y_2023$  $Y_2024$ 

V prípade, že používateľ ešte nemá schválený plán vzdelávania alebo nie je otvorené obdobie na vyhodnotenie plánu vzdelávania, systém nepovolí vyhodnotenie upravovať.

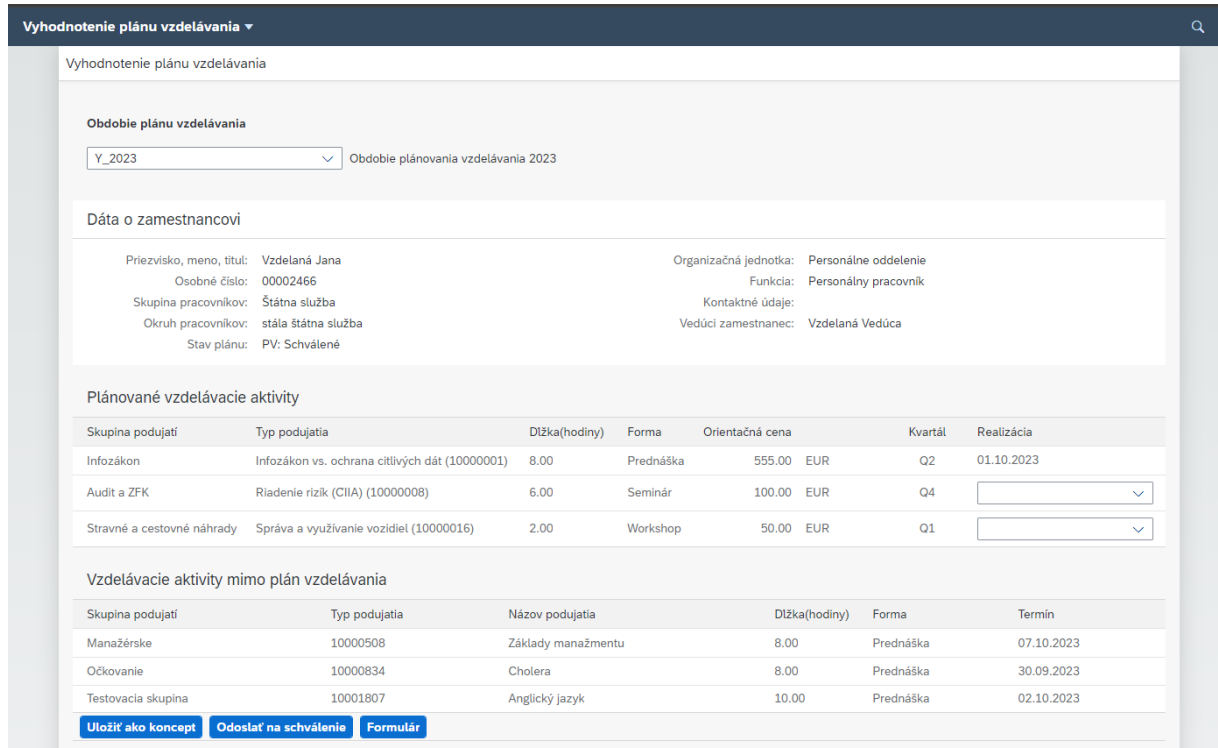

V časti "Dáta o zamestnancovi" sa zobrazia základné údaje o prihlásenom používateľovi.

Vyhodnotenie plánu vzdelávania sa môže nachádzať v stavoch:

- VPV: Koncept
- VPV: V schvaľovaní
- VPV: Schválené

V časti "Plánované vzdelávacie aktivity" sa zobrazia informácie o vzdelávacích aktivitách, ktoré má používateľ zaevidované v pláne vzdelávania.

V prípade, že používateľ sa vzdelávacej aktivity zúčastnil, v stĺpci *"Realizácia"* systém zobrazí dátum termínu daného podujatia a údaje dĺžka, forma a orientačná cena sa prevezmú z údajov termínu.

Ak sa používateľ podujatia nezúčastnil, je potrebné povinne vyplniť dôvod neúčasti v stĺpci *"Realizácia"* a to výberom z číselníka:

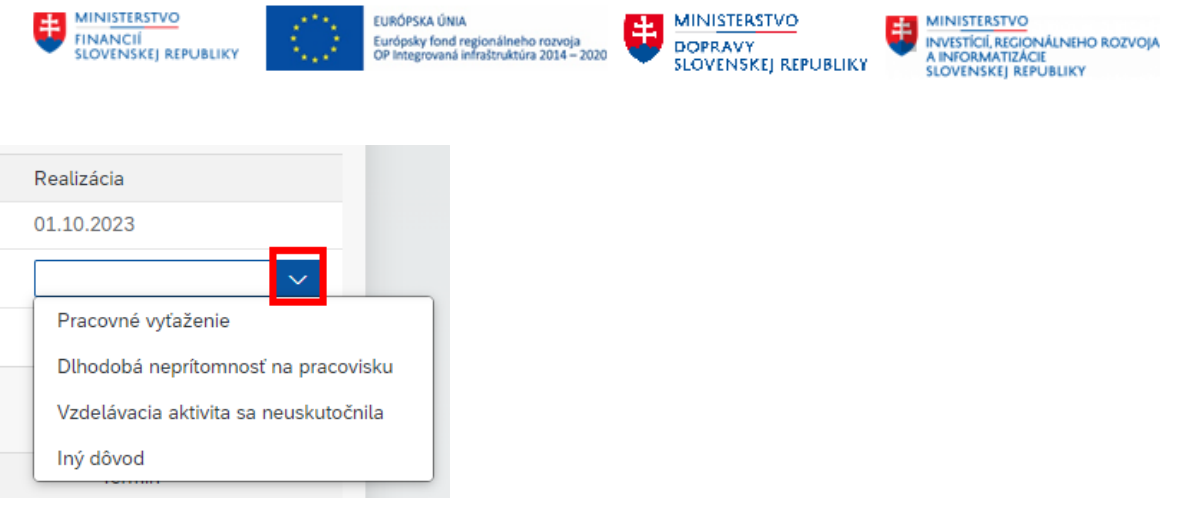

Pri výbere možnosti "Iný dôvod" sa vedľa políčka zobrazí ikona pre upresnenie dôvodu  $\boxed{2}$ . Po kliknutí na tlačidlo sa zobrazí okno pre zadanie textového odôvodnenia (max 255 znakov). Dôvod je potrebné uložiť kliknutím na tlačidlo Zavrieť

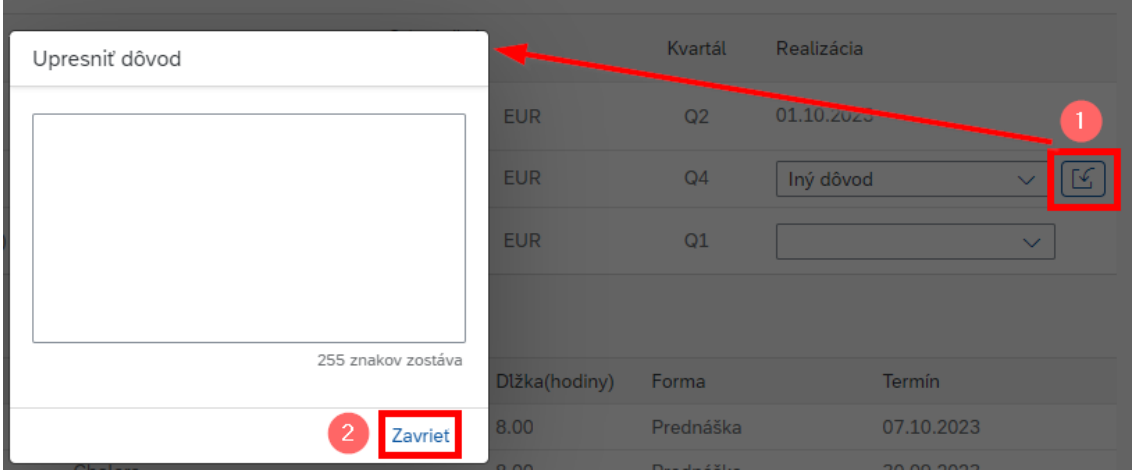

V časti **"Vzdelávacie aktivity mimo plán vzdelávania"** sa zobrazia vzdelávacie aktivity, ktoré používateľ za dané obdobie absolvoval, ale nemal ich zaevidované v pláne vzdelávania.

Vyhodnotenie plánu vzdelávania je možné priebežne uložiť kliknutím na tlačidlo **Uložiť ako koncept** Vyhodnotenie nadobudne stav *"VPV: Koncept"* a zatiaľ nebude viditeľné pre nadriadeného.

Používateľ odošle vyhodnotenie plánu vzdelávania na schválenie nadriadenému kliknutím na tlačidlo **Odoslať na schválenie Vyhodnotenie nadobudne stav "VPV: V schvaľovaní" a naďalej je možné ho** editovať a znovu odoslať na schválenie, až do momentu schválenia nadriadeným (stav *"VPV: Schválené"*).

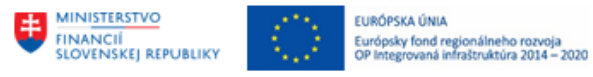

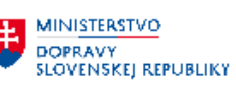

# <span id="page-13-0"></span>**4 Nadriadený**

Vedúci zamestnanec získa prístup cez webové prostredie k rovnakým informáciám o vzdelávaní podriadených zamestnancov – funkcionalita umožňuje prezerať si históriu vzdelávania, kvalifikačný profil zamestnancov, prezerať a schvaľovať plány vzdelávania a ich vyhodnotnenia.

Používateľ si z menu zvolí možnosť *Nadriadený - Vzdelávanie*.

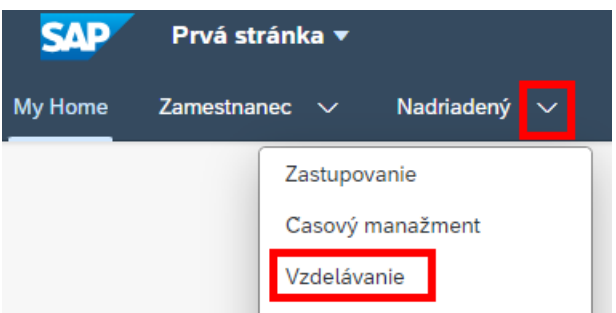

Následne sa zobrazí obrazovka s ponukou.

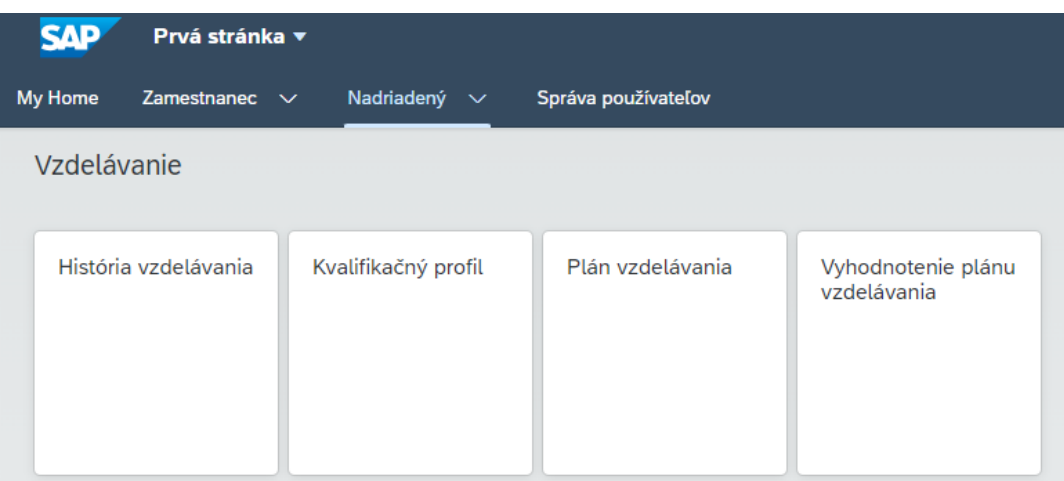

### <span id="page-13-1"></span>**4.1História vzdelávania**

Používateľ si v menu v ľavej časti vyhľadá alebo kliknutím na meno v zozname vyberie podriadeného zamestnanca, ktorého históriu vzdelávania chce zobraziť.

Na obrazovke sa zobrazia vzdelávacie aktivity, ktoré zamestnanec absolvoval, spolu s informáciou o dátume, dĺžke trvania a cene podujatia.

Používateľ môže zobrazené údaje filtrovať podľa obdobia, ktorého výber potvrdí tlačidlom  $C$ , Obnoviť .

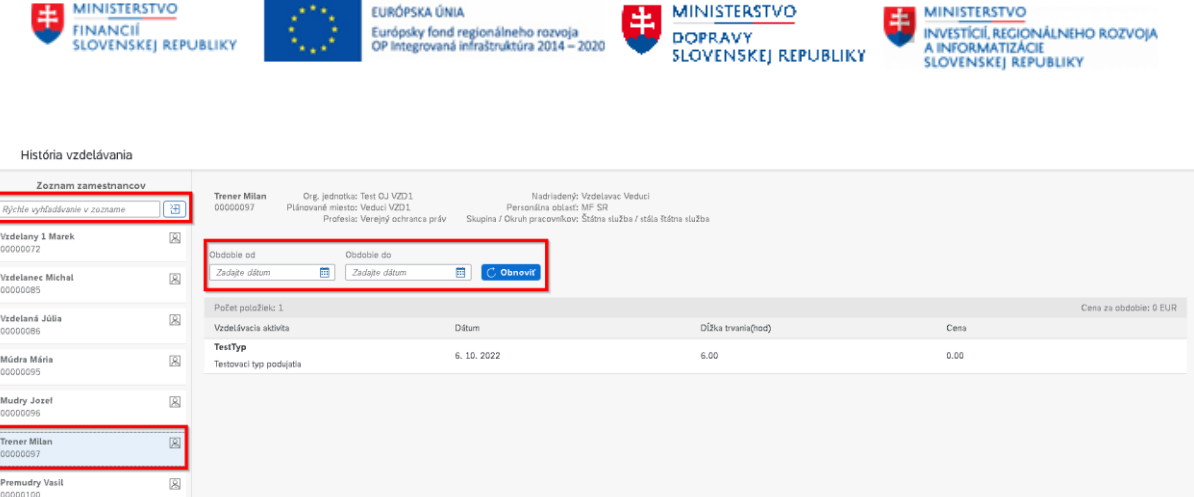

## <span id="page-14-0"></span>**4.2 Zobrazenie kvalifikácií**

Používateľ si v menu v ľavej časti vyhľadá alebo kliknutím na meno v zozname vyberie podriadeného zamestnanca, ktorého kvalifikačný profil chce zobraziť.

Na obrazovke sa zobrazia kvalifikácie zamestnanca, pričom používateľ ich môže filtrovať podľa dátumu a taktiež môže zobraziť:

- *Všetky kvalifikácie*
- *Naplnené kvalifikácie*
- *Len kvalifikačné deficity*

Používateľ výber potvrdí tlačidlom C Obnoviť

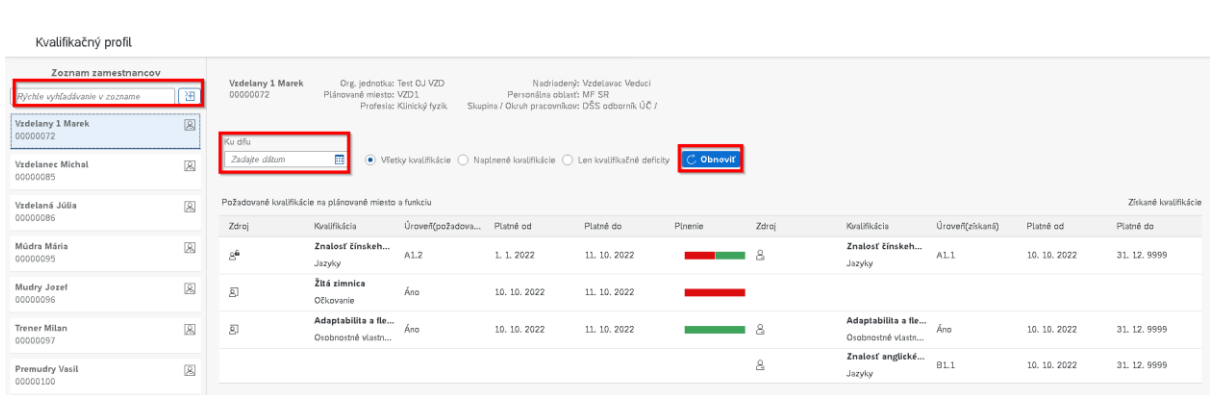

#### *Zdroj*

V prvom stĺpci majú jednotlivé kvalifikácie zaevidovaný *zdroj*:

- $\frac{\beta^{\text{fi}}}{\beta}$  kvalifikačná požiadavka je priradená k profesii/funkcii
- $\overline{a}$  kvalifikačná požiadavka je priradená k plánovanému miestu
- $\frac{\mathbb{S}}{2}$  kvalifikácia priradená k zamestnancovi (získaná kvalifikácia)

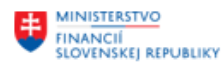

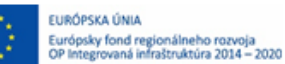

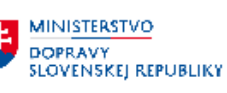

### <span id="page-15-0"></span>**4.3 Schválenie plánu vzdelávania**

Funkcionalita umožňuje nadriadenému schvaľovať plány vzdelávania svojim zamestnancom za daný rok (aktuálne otvorené obdobie plánovania vzdelávania).

Nadriadený klikne na možnosť *Plán vzdelávania*.

Na obrazovke sa zobrazí predvyplnené aktuálne otvorené obdobie plánovania vzdelávania.

V časti "Zamestnanci" sa zobrazí zoznam podriadených zamestnancov, spolu s informáciami o:

- Organizačná jednotka
- Priezvisko, meno, titul
- Osobné číslo
- Skupina pracovníkov
- Stav plánu

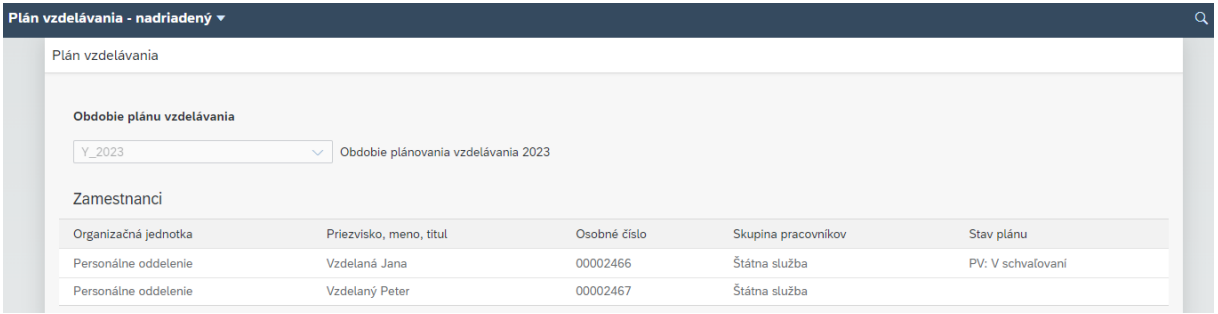

Kliknutím na zamestnanca, ktorý nemá vytvorený plán vzdelávania alebo má plán vzdelávania uložený ako koncept ("PV: Koncept") sa zobrazí informácia:

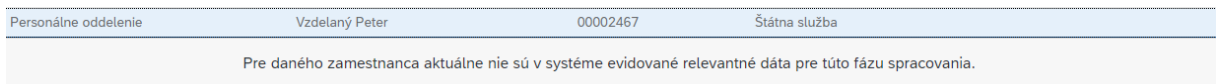

Kliknutím na zamestnanca, ktorý odoslal plán vzdelávania na schválenie, t. j. stav plánu je *"PV: V schvaľovaní",* sa zobrazia dva bloky:

- Dáta o zamestnancovi
- Plánované vzdelávacie aktivity

V časti **"Plánované vzdelávacie aktivity"** sa zobrazia vzdelávacie aktivity a údaje, ktoré zamestnanec vyplnil pri vytváraní plánu. Nadriadený má možnosť plán vzdelávania schváliť (kliknutím na tlačidlo **Schváliť)** alebo zobraziť si PDF verziu plánu vzdelávania (kliknutím na tlačidlo Formulár).

Po schválení plán vzdelávania nadobudne status *"PV: Schválené"*, zamestnanec už nebude môcť plán upravovať a bude mať možnosť prihlásiť sa na dostupné termíny vzdelávacích aktivít z plánu vzdelávania.

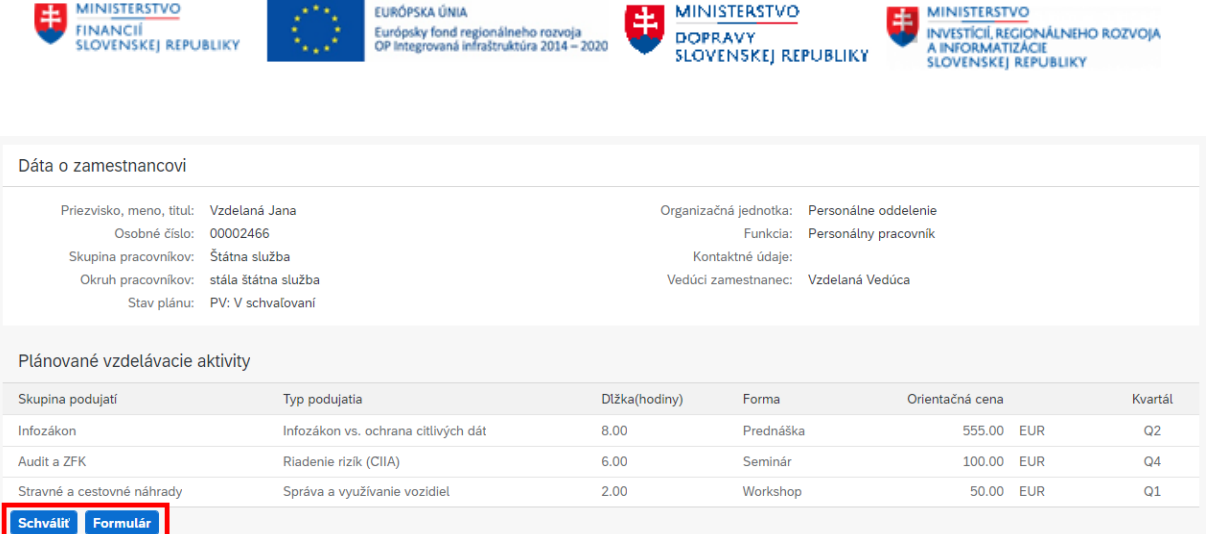

### <span id="page-16-0"></span>**4.4 Schválenie vyhodnotenia plánu vzdelávania**

Funkcionalita umožňuje nadriadenému schvaľovať vyhodnotenia plánov vzdelávania svojim zamestnancom za daný rok (aktuálne otvorené obdobie plánovania vzdelávania).

Nadriadený klikne na možnosť *Vyhodnotenie plánu vzdelávania*.

Na obrazovke sa zobrazí predvyplnené aktuálne otvorené obdobie pre vyhodnotenie plánu vzdelávania.

Výberom zo zoznamu evidovaných období si používateľ môže prezerať históriu plánov vzdelávania.

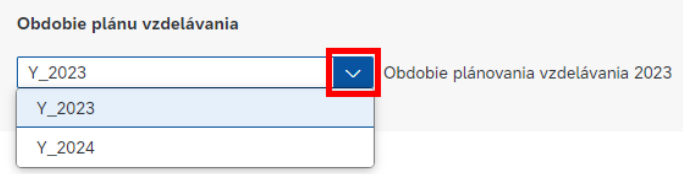

V časti "Zamestnanci" sa zobrazí zoznam podriadených zamestnancov, spolu s informáciami o:

- Organizačná jednotka
- Priezvisko, meno, titul
- Osobné číslo
- Skupina pracovníkov
- Stav plánu

Kliknutím na zamestnanca, ktorý nemá vytvorené vyhodnotenie plánu vzdelávania alebo ho má uložené ako koncept ("VPV: Koncept") sa zobrazí informácia:

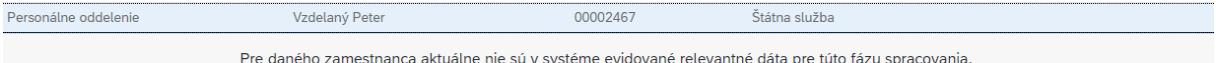

Kliknutím na zamestnanca, ktorý odoslal vyhodnotenie plánu vzdelávania na schválenie, t. j. stav plánu je "VPV: V schvaľovaní", sa zobrazia tri bloky:

- Dáta o zamestnancovi
- Plánované vzdelávacie aktivity
- Vzdelávanie mimo plán vzdelávania

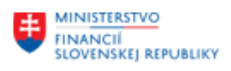

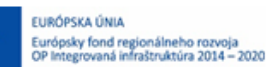

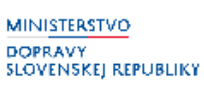

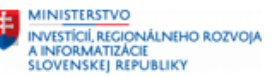

V časti "Plánované vzdelávacie aktivity" sa zobrazia vzdelávacie aktivity, údaje, ktoré zamestnanec vyplnil pri vytváraní plánu spolu s informáciou o dátume realizácie alebo dôvodom neúčasti na podujatí. Nadriadený má možnosť vyhodnotenie plánu vzdelávania schváliť (kliknutím na tlačidlo **Schváliť**) alebo zobraziť si PDF verziu vyhodnotenia plánu vzdelávania (kliknutím na tlačidlo **Formulár** 

Po schválení vyhodnotenia plánu vzdelávania, plán nadobudne status *"VPV: Schválené"* a zamestnanec už nebude môcť vyhodnotenie plánu upravovať.

V časti **"Vzdelávacie aktivity mimo plán vzdelávania"** sa zobrazia vzdelávacie aktivity, ktoré používateľ za dané období absolvoval, ale nemal ich zaevidované v pláne vzdelávania.

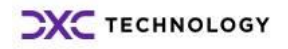

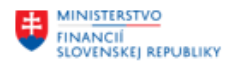

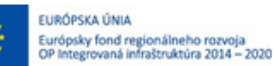

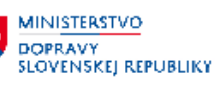

## <span id="page-18-0"></span>**5 Zastupovanie**

Funkcionalita schvaľovania plánov vzdelávania a ich vyhodnotení je dostupná aj používateľom, ktorí majú nastavené:

- Generálne zastupovanie
- Rolu pre zástupcu pre vzdelávanie v rámci organizačnej jednotky
- **1. Generálny zástup**

Používateľ s rolou **Z\_UAM\_NADRIADENY** a **priradeným profilom zastupovania 01** (Trvalo neobsadené plánované miesto) alebo 02 (Zastupovanie "s dekrétom" počas neprítomnosti), bude mať v zozname podriadených zamestnancov okrem svojich podriadených zamestnancov aj zamestnancov nadriadeného, ktorého zastupuje.

Postup schvaľovania plánov je popísaný v časti **[4.3 Schválenie plánu vzdelávania](#page-15-0)** a **[4.4 Schválenie](#page-16-0)  [vyhodnotenia plánu vzdelávania](#page-16-0)**.

#### **2. Rola Z\_HRVZ\_ZASTUPCA**

Rola používateľovi sprístupní funkcionalitu schvaľovania plánu vzdelávania a vyhodnotenia plánu vzdelávania v mene nadriadeného v rámci svojej organizačnej jednotky.

Používateľ s rolou Z\_HRVZ\_ZASTUPCA nadobudne v menu možnosť "Vzdelávanie".

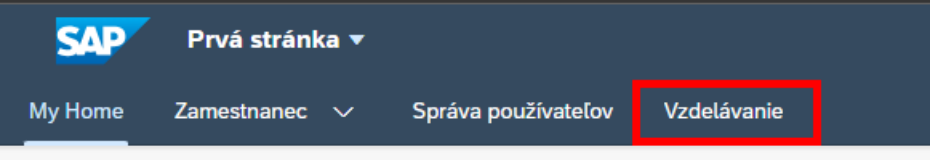

Po výbere možnosti sa mu zobrazia dlaždice *"Plán vzdelávania"* a *"Vyhodnotenie plánu vzdelávania"*. Zoznam podriadených zamestnancov je tvorený zamestnancami organizačnej jednotky, pod ktorú daný používateľ patrí.

Postup schvaľovania plánov je popísaný v časti **[4.3 Schválenie plánu vzdelávania](#page-15-0)** a **[4.4 Schválenie](#page-16-0)  [vyhodnotenia plánu vzdelávania](#page-16-0)**.

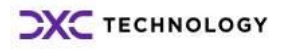

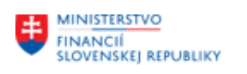

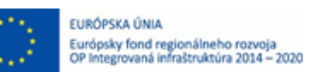

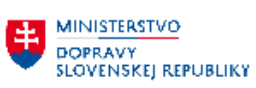

**EN MINISTERSTVO<br>AINFORMATIZACIE<br>SLOVENSKEJ REPUBLIKY**<br>SLOVENSKEJ REPUBLIKY

# <span id="page-19-0"></span>**6 Prílohy**

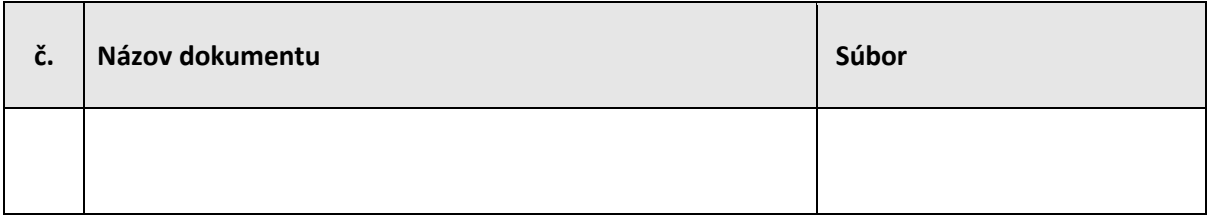

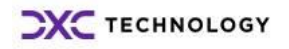